## Инструкция по резервному копированию информационной базы

Резервное копирование проводится в **конце рабочего дня**, после закрытия кассовой смены, снятия Z-отчета и сверки безналичных платежей по эквайрингу с банком.

Ответственный за резервное копирование: **Администратор магазина**.

## Порядок действий

- 1. Закрыть программу «1С:Розница» на рабочем месте кассира нажав кнопку «Завершение работы» в меню рабочего места кассира.
- 2. Если на рабочем месте администратора магазина программа «1С:Розница» не была запущена – запустить ее и войти под учетной записью администратора магазина.
- 3. Закрыть программу «1С:Розница» на рабочем месте администратора магазина.

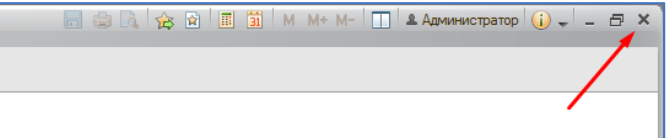

4. Перед закрытием появится окно с предупреждением о том, что резервное копирование не выполнено, нажать кнопку «Продолжить работу».

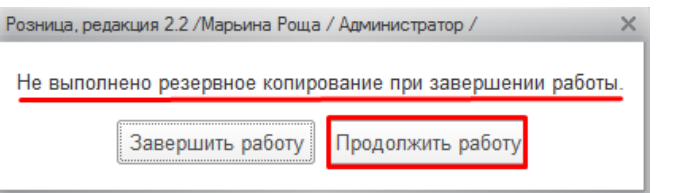

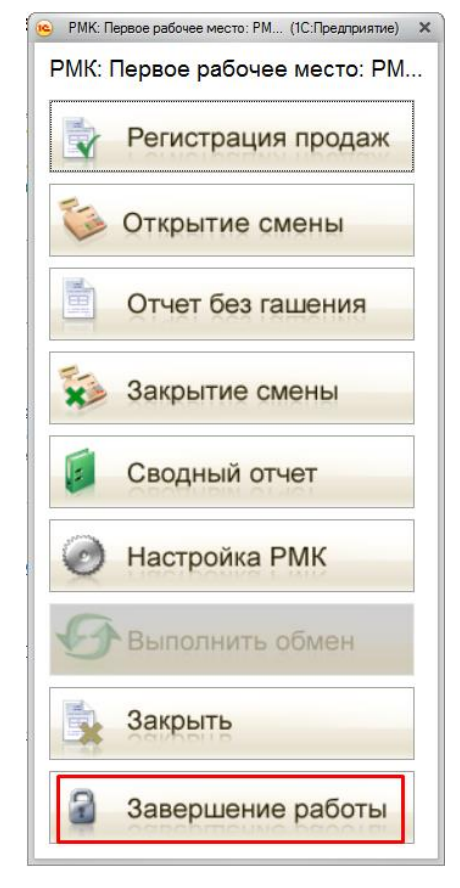

5. В правом нижнем углу экрана на короткое время появится всплывающая подсказка, в которой будет ссылка для быстрого доступа к резервному копированию, кликните по ней.

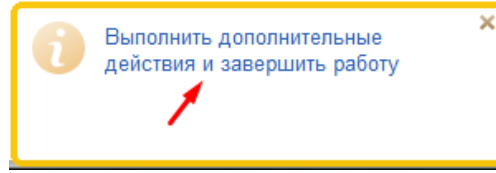

6. Откроется окно завершения работы. Убедитесь, что опция «Выполнить резервное копирование» включена и нажмите кнопку «Завершить»

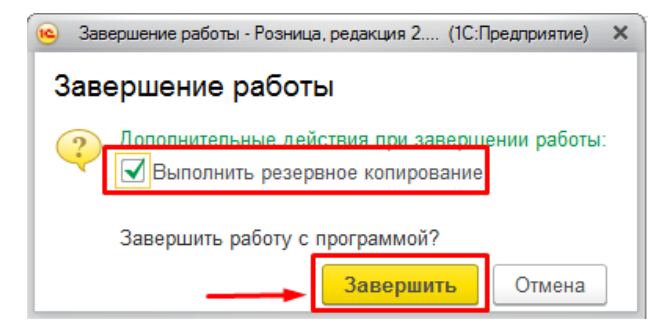

7. Не выключайте компьютер до завершения резервного копирования.